**Tools:** a. iStick (A200) b. PC (Windows OS) c. Mini USB cable d. small needle object (like paper clip)

**Notice:** Before updating your iStick, please make sure all the anti-virus softwares are closed.

The update processes and the first boot will take about 3mins and 2mins respectively.

# **Details:**

#### **1. Extract the tool package:**

a. Double click "Tools.zip"

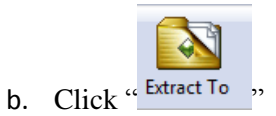

- c. Choose the destination path
- d. Click "OK"button

## **2. Install the upgrade tools:**

- a. Double click " Tools" folder
- b. Double click "RKBatchTool.exe "
- c. Choose "Yes" if an alert dialog pops up

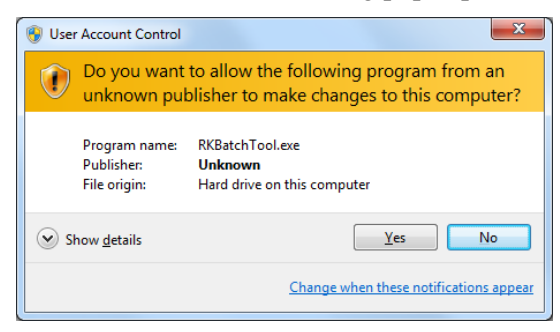

d. Then the main interface would be like

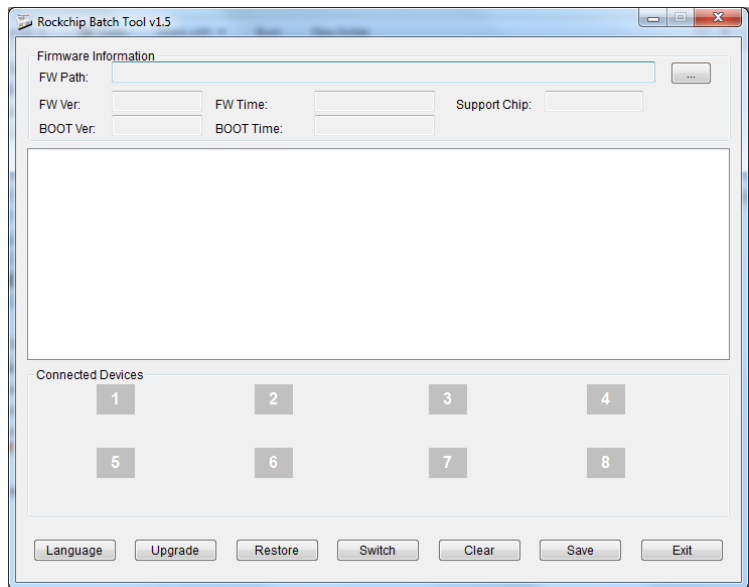

**3. The steps of upgrade:**

### **3-1 Loading the image file:**

- a. Click "… " on the top right corner to select the image file
- b. Choose the system file

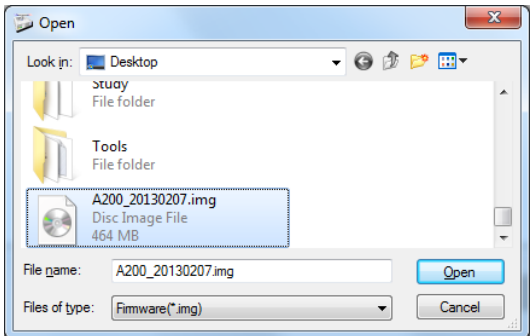

c. Click "Open" button to open it

## **3-2 Operation of upgrade:**

a. Inserting a small needle object to the lower right hole (the update button)

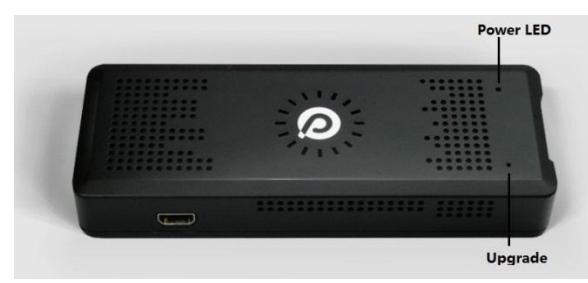

- b. Hold on and **not** let it go
- c. Connecting the mini USB line to your iStick while holding the update button

\*If it is your first connect iStick to PC, it will prompt like

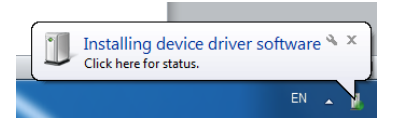

- a) Right click "Computer" > "Manage" > "Device Manager"
- b) Right click the exclamation mark on "Unknow devices"
- c) Choose "Update Driver Software..." > "Browse..." > locate to the directory with the USB driver > Choose "Install this driver sotrware anyway" > "Close" .

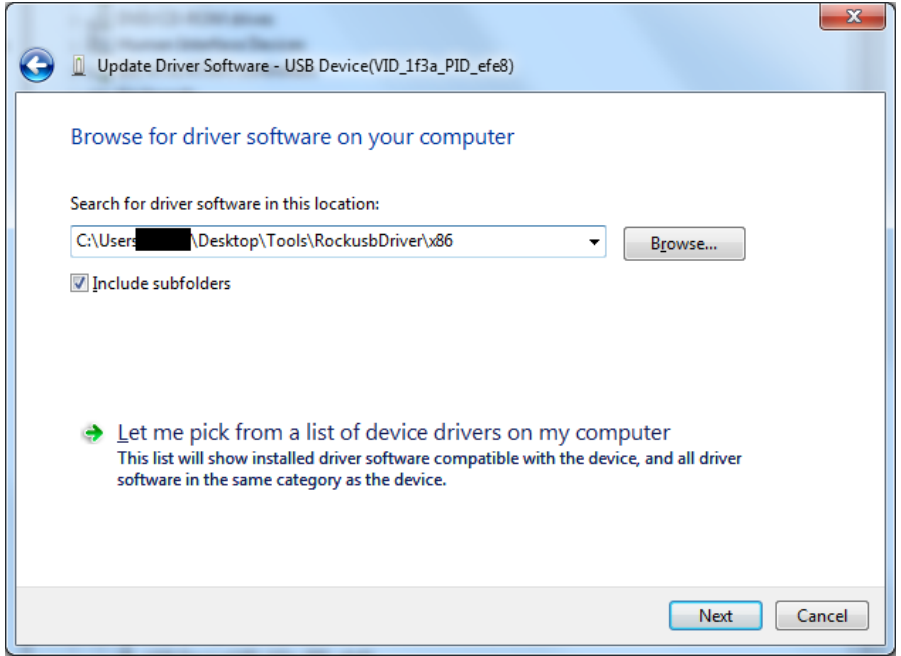

When it is successful it will show like

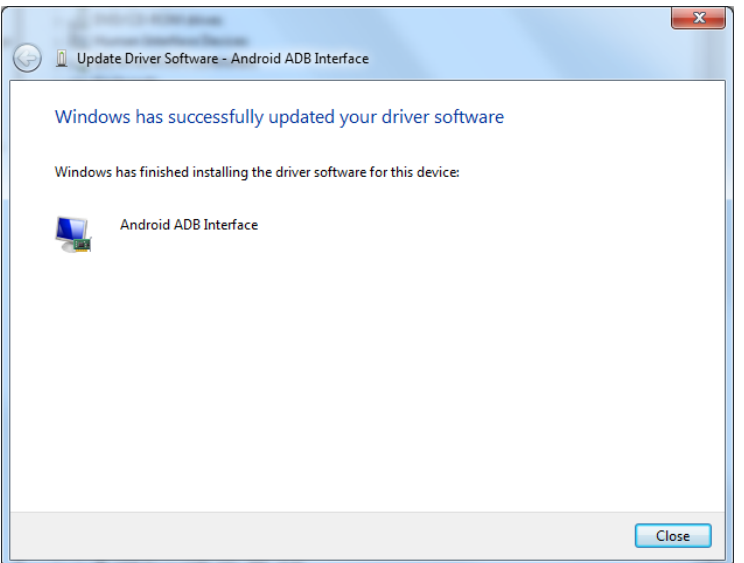

d. Then you will see a green block shows as below:

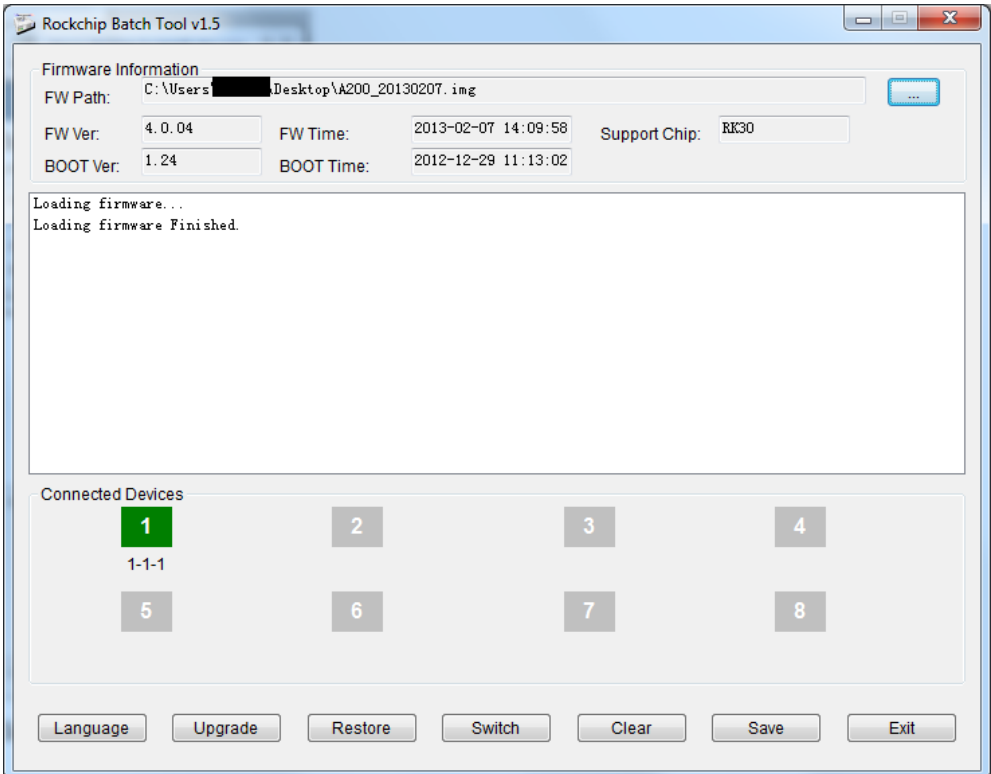

- e. Click "Upgrade" to make the prcess start
- f. Waiting for the update process to complete

g. If you see "\*\*\*\*\*\*\*\*\*Upgrade Done Success<1> Fail<0> Time<146157>ms\*\*\*\*\*\*\*\*\*"

#### like below

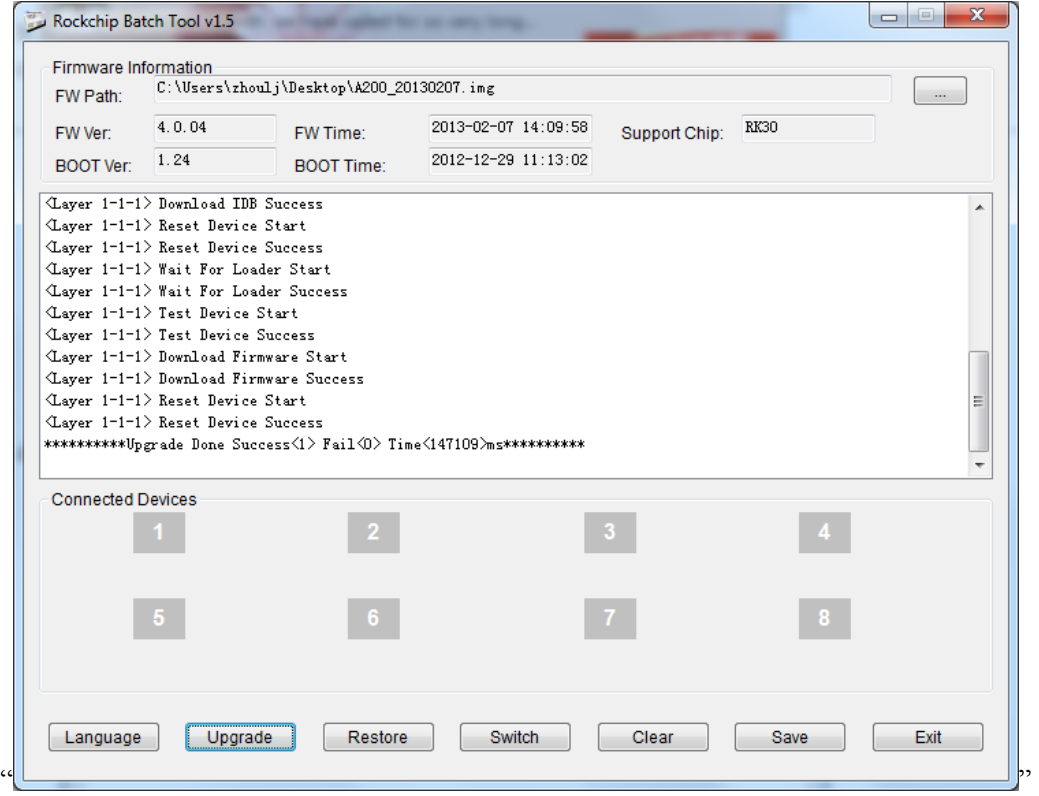

it means the update has succeeded

### **3-3 Exit the upgrade tool:**

a. Click "Exit" in the bottom right corner to exit the update tool